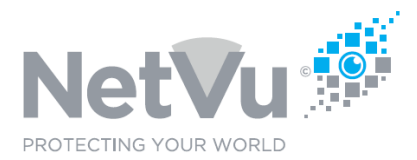

## **Released 23/Jul/2021**

### **Technical Note Description**

On some Uniplex there will be a need to do a U BOOT upgrade prior to installing new firmware and web pages. This Technical note describes how to upgrade the U-BOOT software of a recorder using its web pages.

**Check before you proceed.**

**This Upgrade will only be necessary if the current software is below v1-26-028** 

**Do not upgrade Serial No's prior to ND2011001N001 Earlier serial numbers may become unresponsive if the U-Boot Upgrade is done due to incompatibility. Check with Tech Support before upgrading earlier units** 

**Product Models Covered**

Uniplex series NVRs post SN ND20XXXXXXNXXX

#### **How to …..upgrade the U BOOT software of a Uniplex NVR**

Use your browser (Firefox or similar browser) to view the web page of the Uniplex

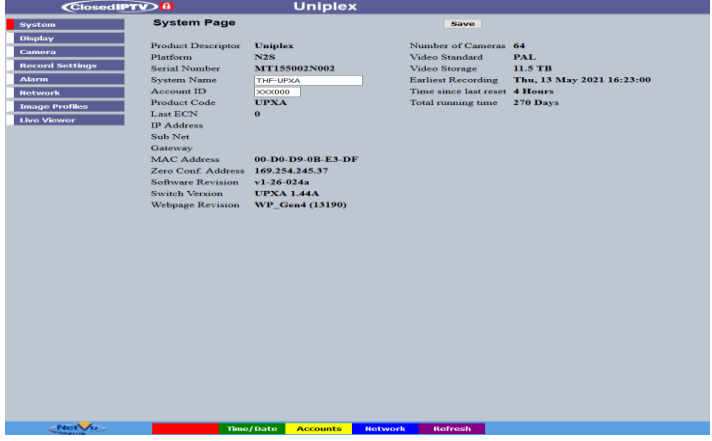

Click on the **System** Button.

The System sub-menus will appear.

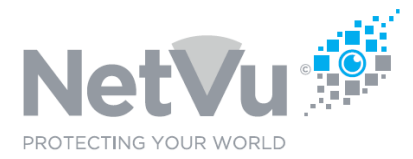

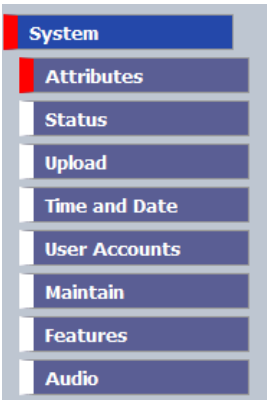

Click on the **Upload** sub menu button. The following Window opens

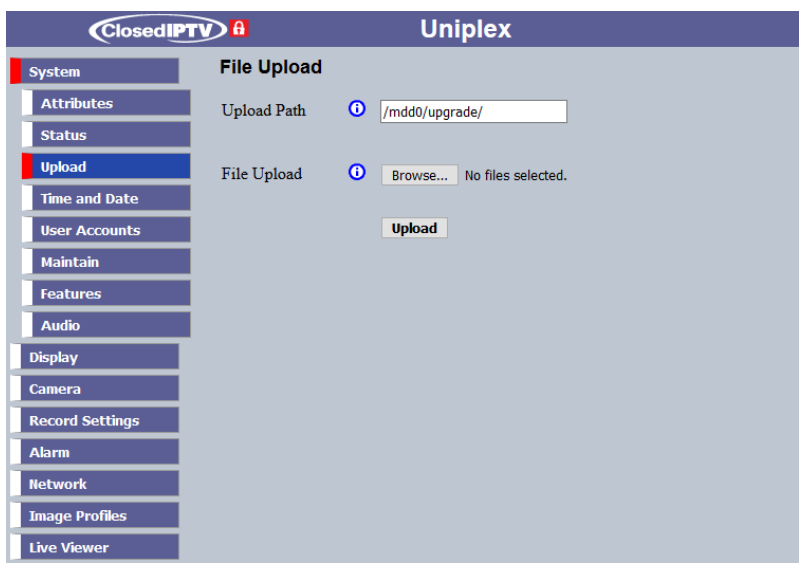

Make sure that the Upload path is set to **/mdd0/upgrade/**

Save the zip file receive received from NetVu Support on to your PC .

Click on **Browse** to select the *uboot\_2019\_04\_05* file from your PC

Click on **Upload** to upload the file to the NVR

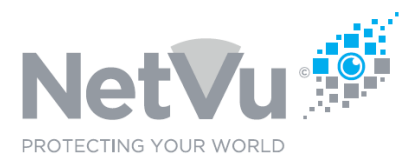

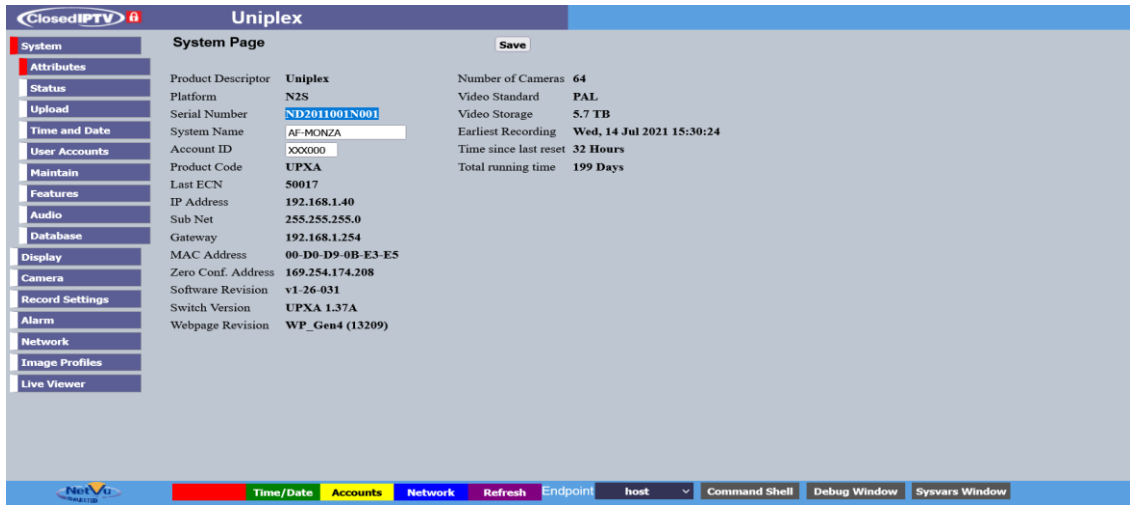

Whilst holding down both **Ctrl** and **Shift on your PC keyboard** double click on the NetVu connected logo in the bottom left hand corner of the window.

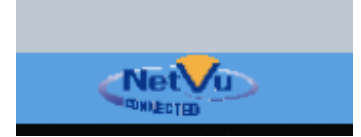

A group of engineering function buttons will appear at the bottom of the screen.

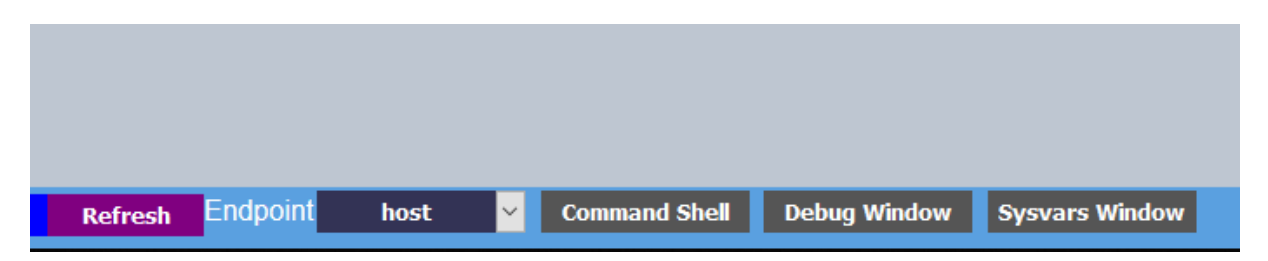

Make sure that the window next to **Endpoint** says **host**

Click on the **Command Shell** button.

A Shell: host window will open.

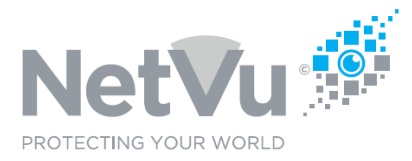

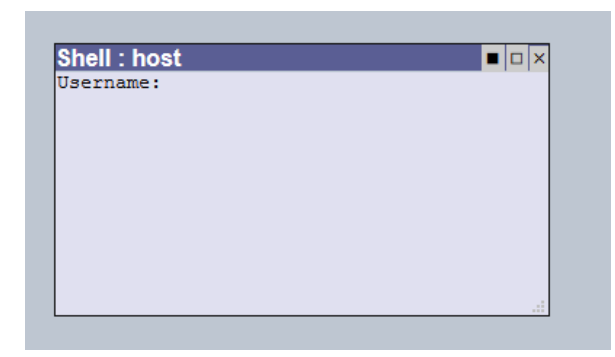

Enter the remote configuration username and password of the NVR.

The Shell: host window changes to:

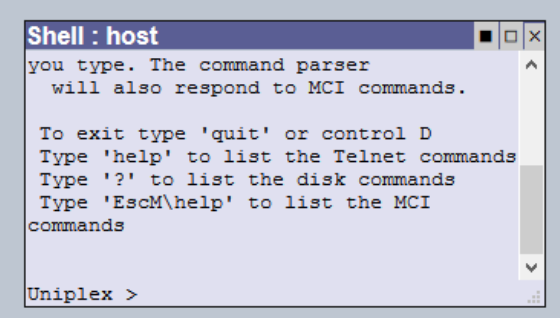

The **Uniplex >** is a command prompt.

Type the following commands, followed by pressing **Enter**

## **cd /mdd0/upgrade <Enter>**

## **ubootupgrade uboot\_upgrade\_2019\_04\_05\_nv\_default.zip <Enter>**

Then, reboot the NVR by typing the following command, followed by pressing **Enter**

### **reset <Enter>**

While the NVR reboots you can close the engineering windows by holding down both **Ctrl** and **Shift on your PC keyboard** and double click on the NetVu connected logo in the bottom left hand corner of the window.

New software files for the Uniplex NVR may be obtained from NetVu Technical Support on

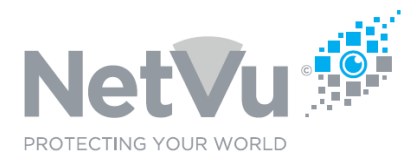

+44 (0)1928 706400 and select support or email support@netvu.org.uk